# Solutions de sourcing

Comment utiliser la nouvelle Base CV?

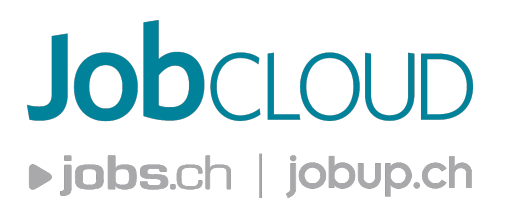

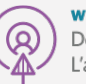

www.jobcloud.ch

Der direkte Weg zu passenden Mitarbeitenden L'accès direct à vos futurs collaborateurs

# **Sourcing**

# Soyez en contact direct avec des milliers de candidats en recherche active ou passive d'un emploi.

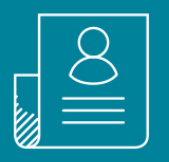

Dans cette présentation, découvrez les différentes fonctionnalités proposées par la nouvelle Base CV. La présentation est organisée en 3 parties:

1/ La nouvelle page d'accueil 2/ Le résultat de recherche 3/ Le profil détaillé

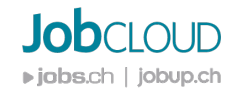

### 1/ La nouvelle page d'accueil

La page d'accueil est une des grandes nouveautés de cette nouvelle base CV. Vous pouvez accéder à toutes les informations en 1 coup d'œil, gérer vos différentes activités et toujours plus collaborer avec vos collègues.

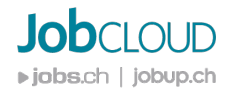

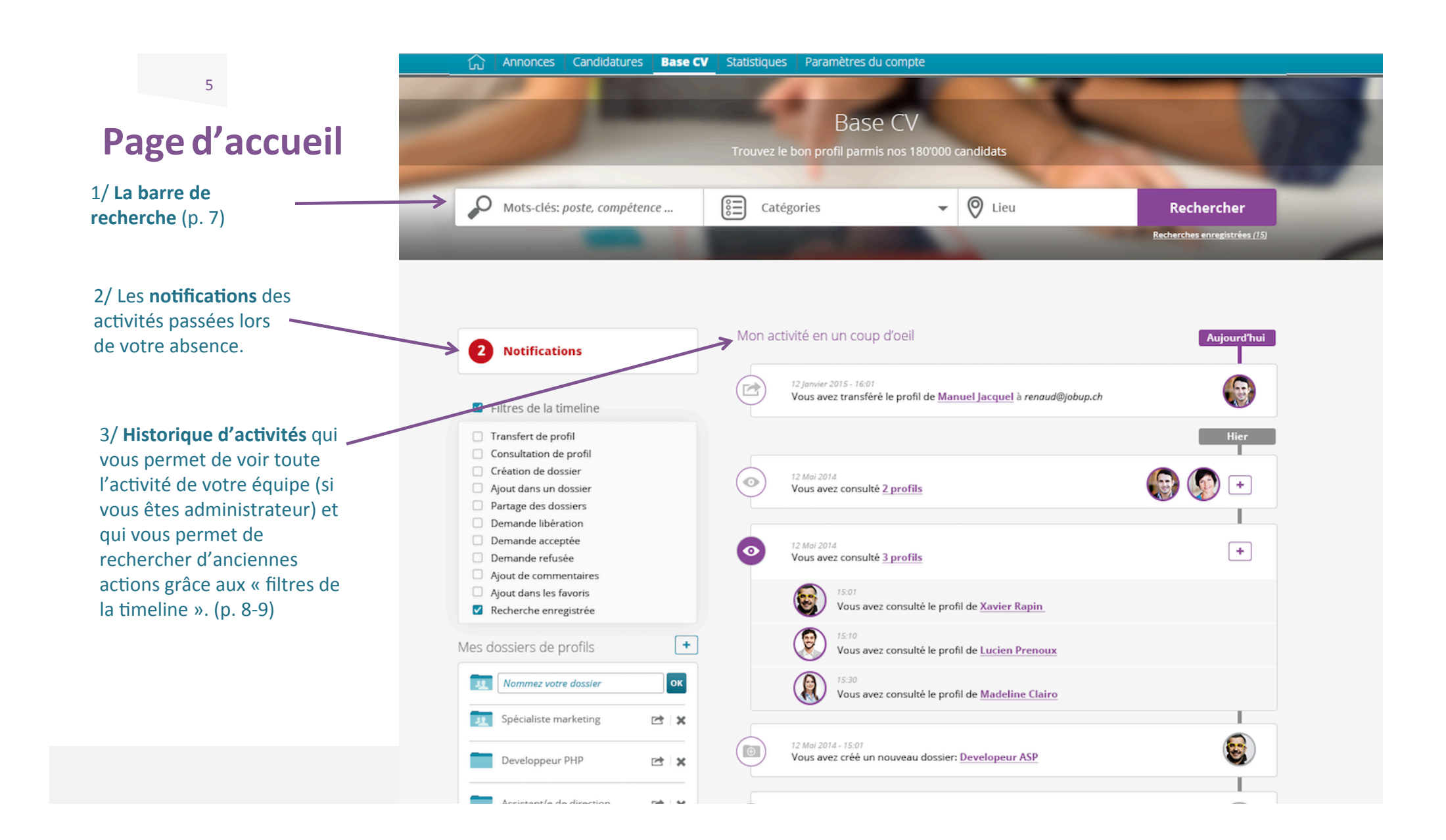

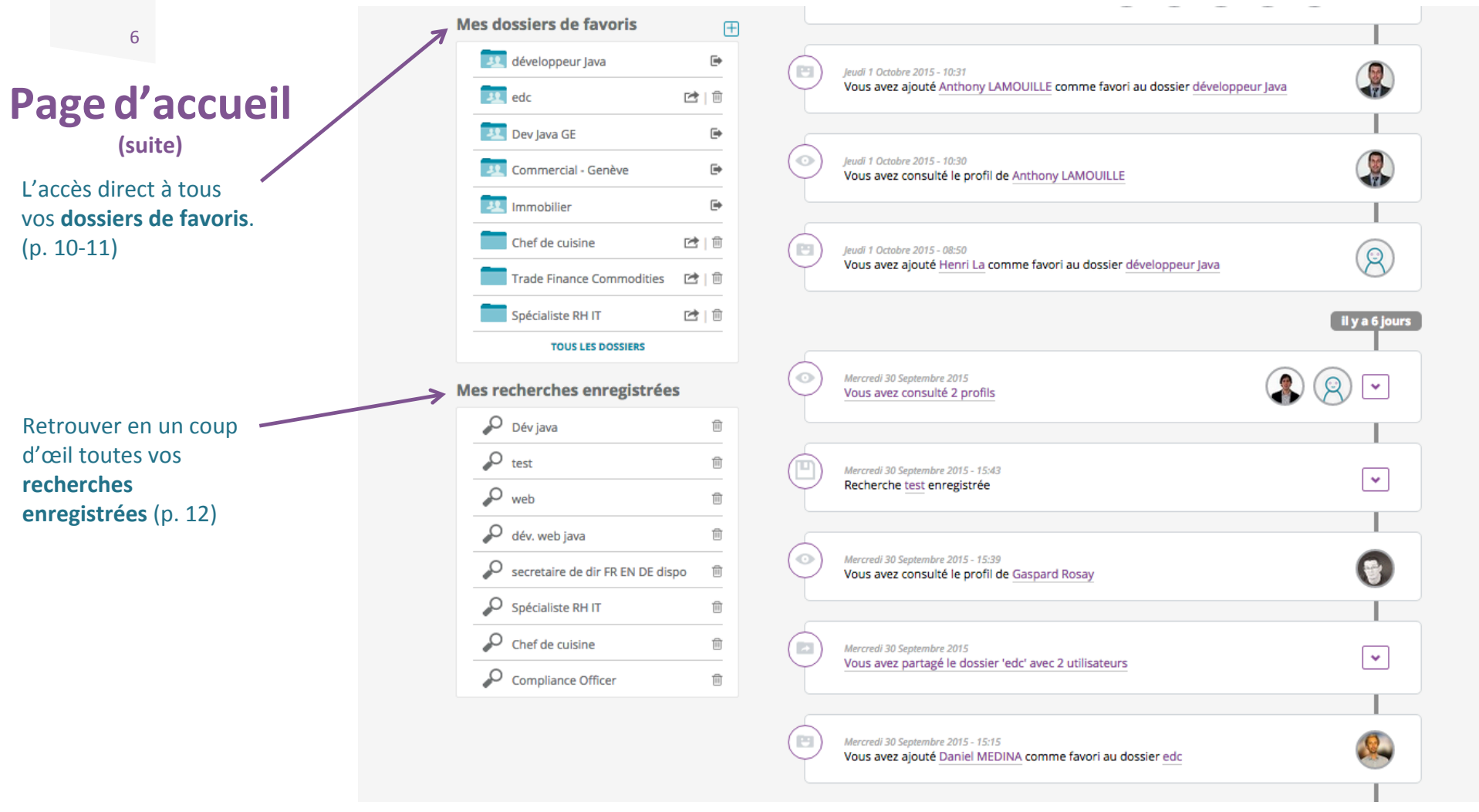

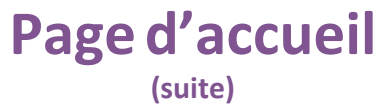

**La Barre de recherche** 

1/ Ecrivez le mot-clé que vous cherchez dans la **barre de recherche** - vos **dernières** recherches sont automatiquement mémorisées et proposées dans la liste déroulante.

2/ Vous pouvez **supprimer** à tout moment vos recherches \_ sauvegardées dans l'historique. 

3/ Les dernières recherches peuvent être **relancées** en tout temps en cliquant sur l'horloge à côté de la recherche en question.

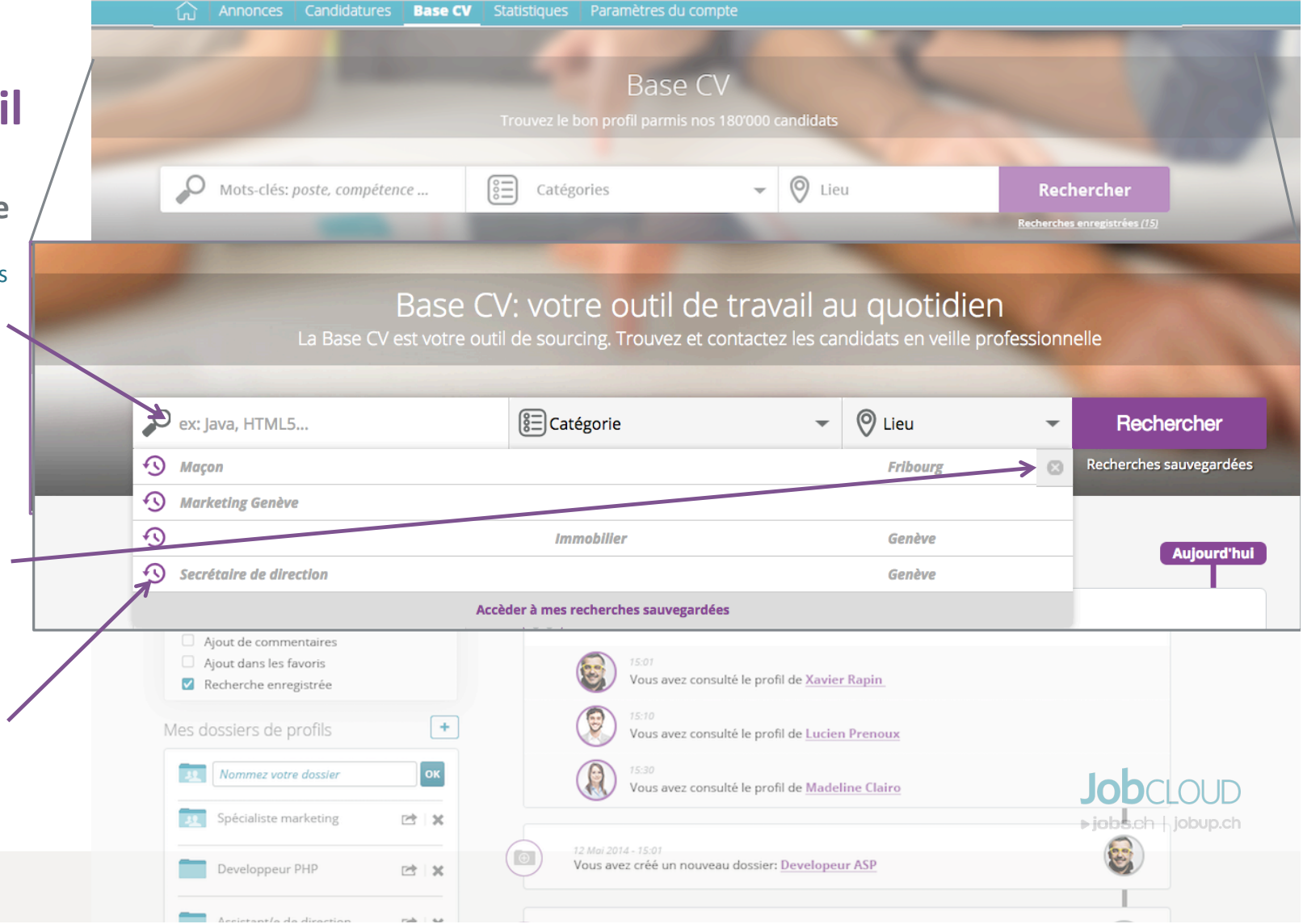

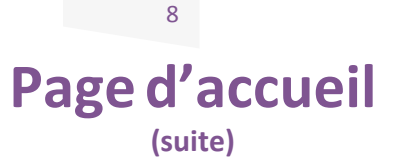

**Timeline**

Chaque activité apparaît dans votre timeline et vous pouvez les filtrer. Les filtres permettent de retrouver rapidement les informations liées à l'activité dans la base CV sans avoir à dérouler entièrement le fil d'actualité: 

Tout sélectionner

 $\Box$  Profils transférés

Dossiers créés

Profils ajoutés à un dossier **Dossiers partagés** 

Commentaire ajouté

Evaluation de favoris

D Divers

Recherches enregistrées

Demandes de libération de profil

Profils vus

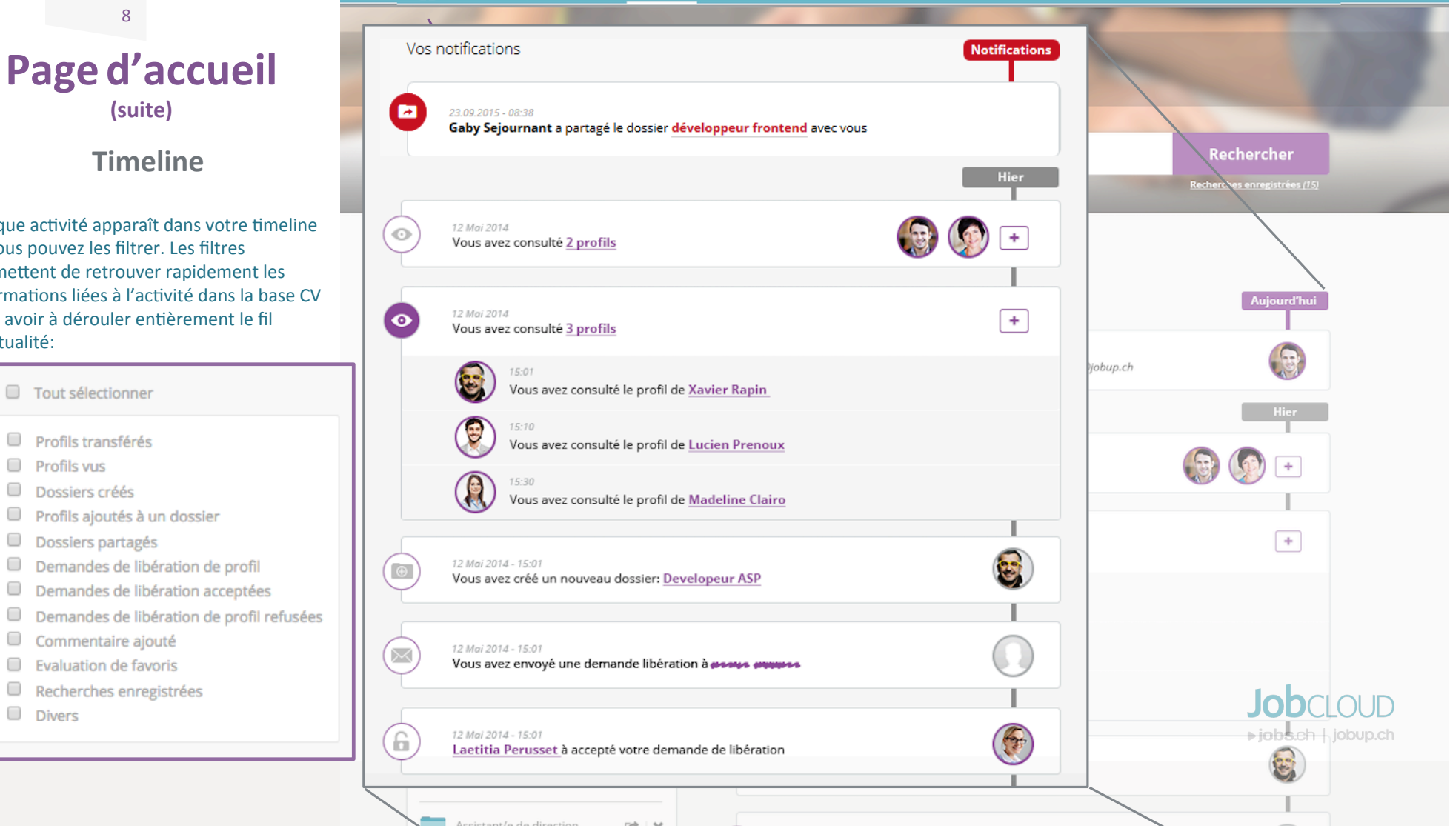

 $\widehat{f_{nl}}$  | Annonces | Candidatures | Base CV | Statistiques | Paramètres du compte

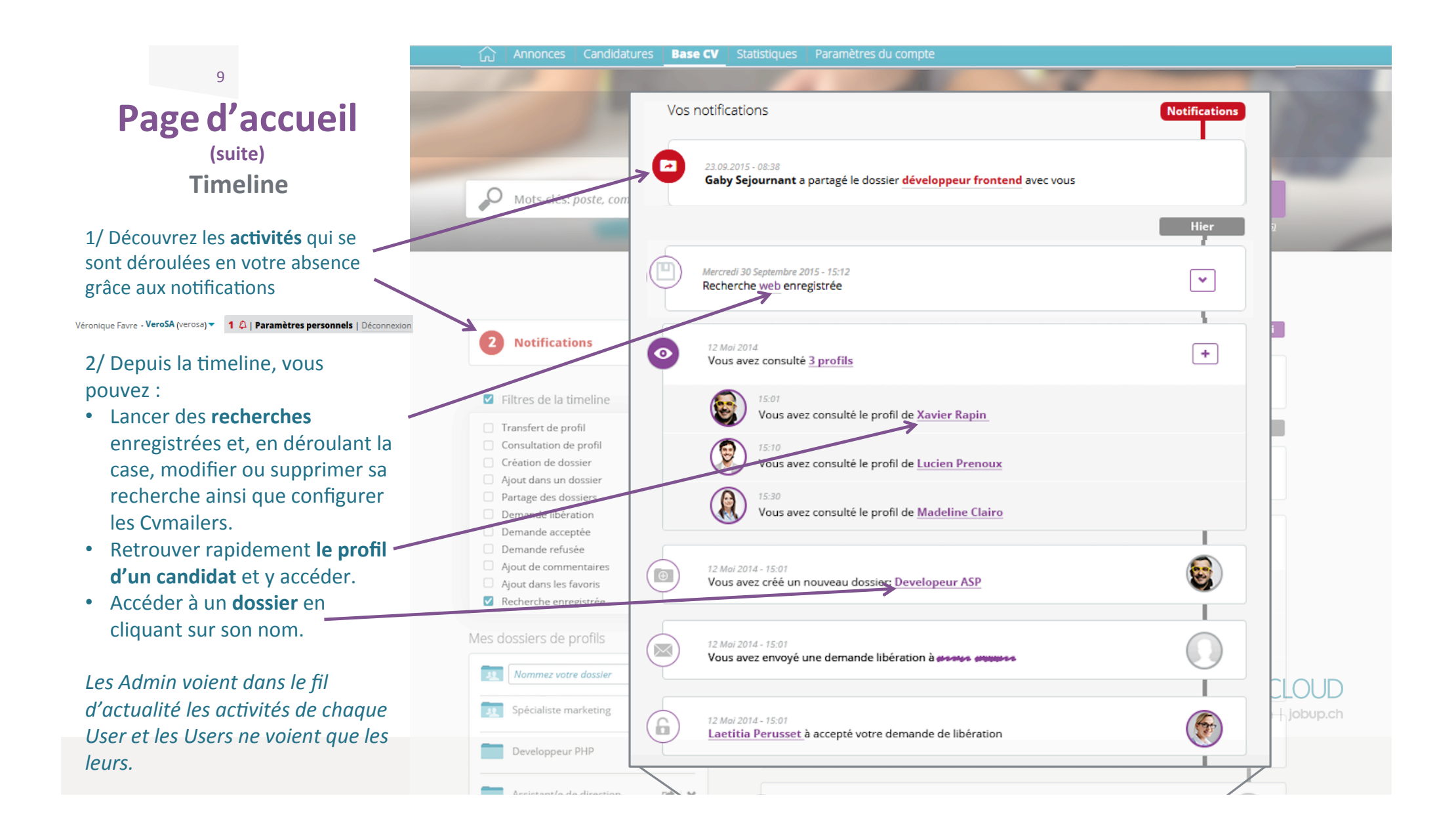

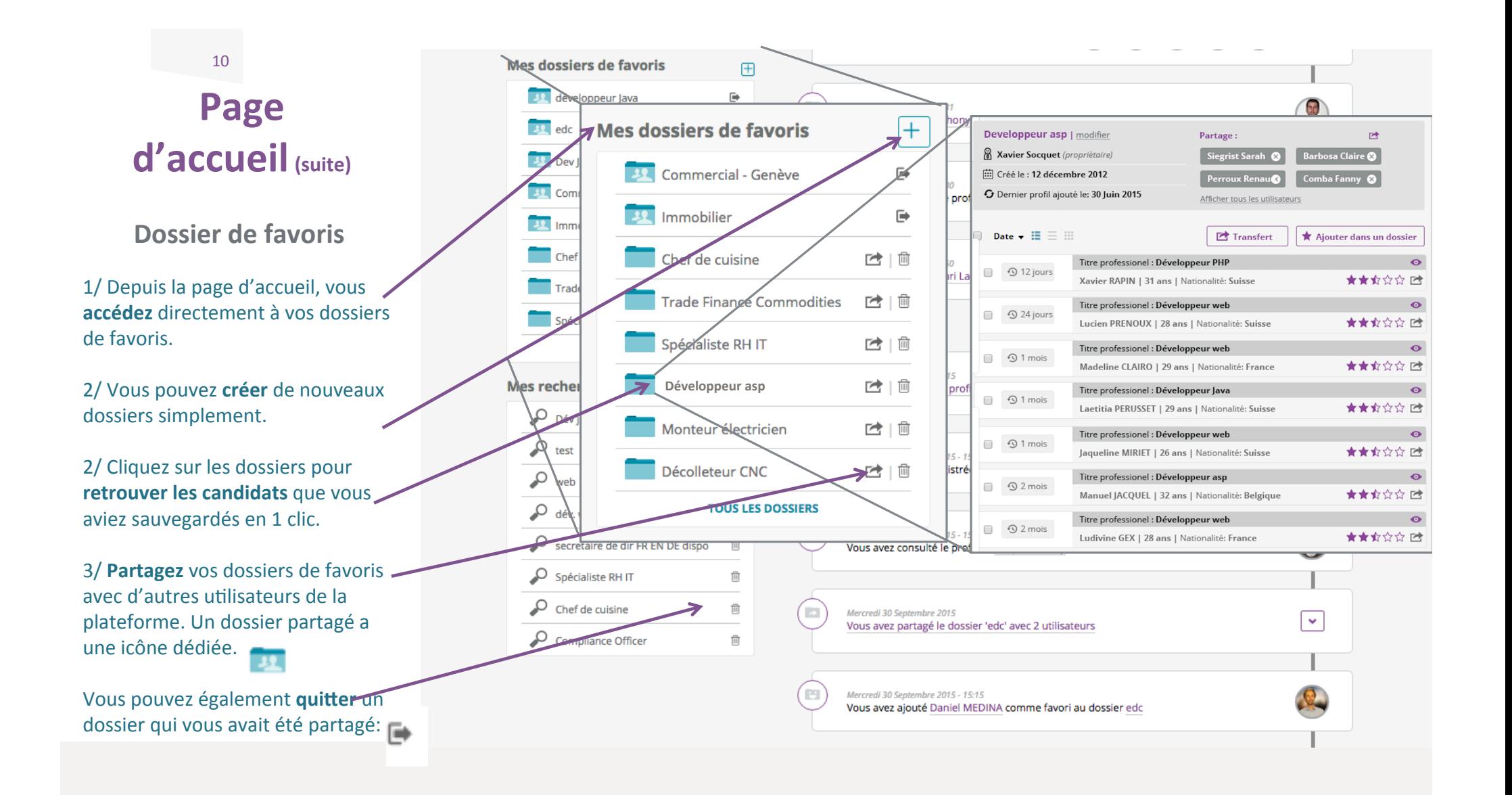

### **Dossier de favoris**

11 

1/ Après avoir cliqué sur un dossier de favori, vous **accédez** à tous les profils que vous aviez sauvegardés.

2/ Triez les résultats selon le critère qui est le plus pertinent pour vous (tri par **dernière connexion**, par **date d'ajout dans le dossier de favoris**, par **nom** ou par **note**)

3/ Choisissez l'aperçu le plus optimal (photo + détails / juste les informations / juste les photos)

4/ Depuis votre dossier de favoris, vous pouvez:

- Voir la **date** de dernière connexion
- **Evaluer** les profils
- **Transférer** un profil par mail Voir qui d'autre dans l'équipe a

vu le profil

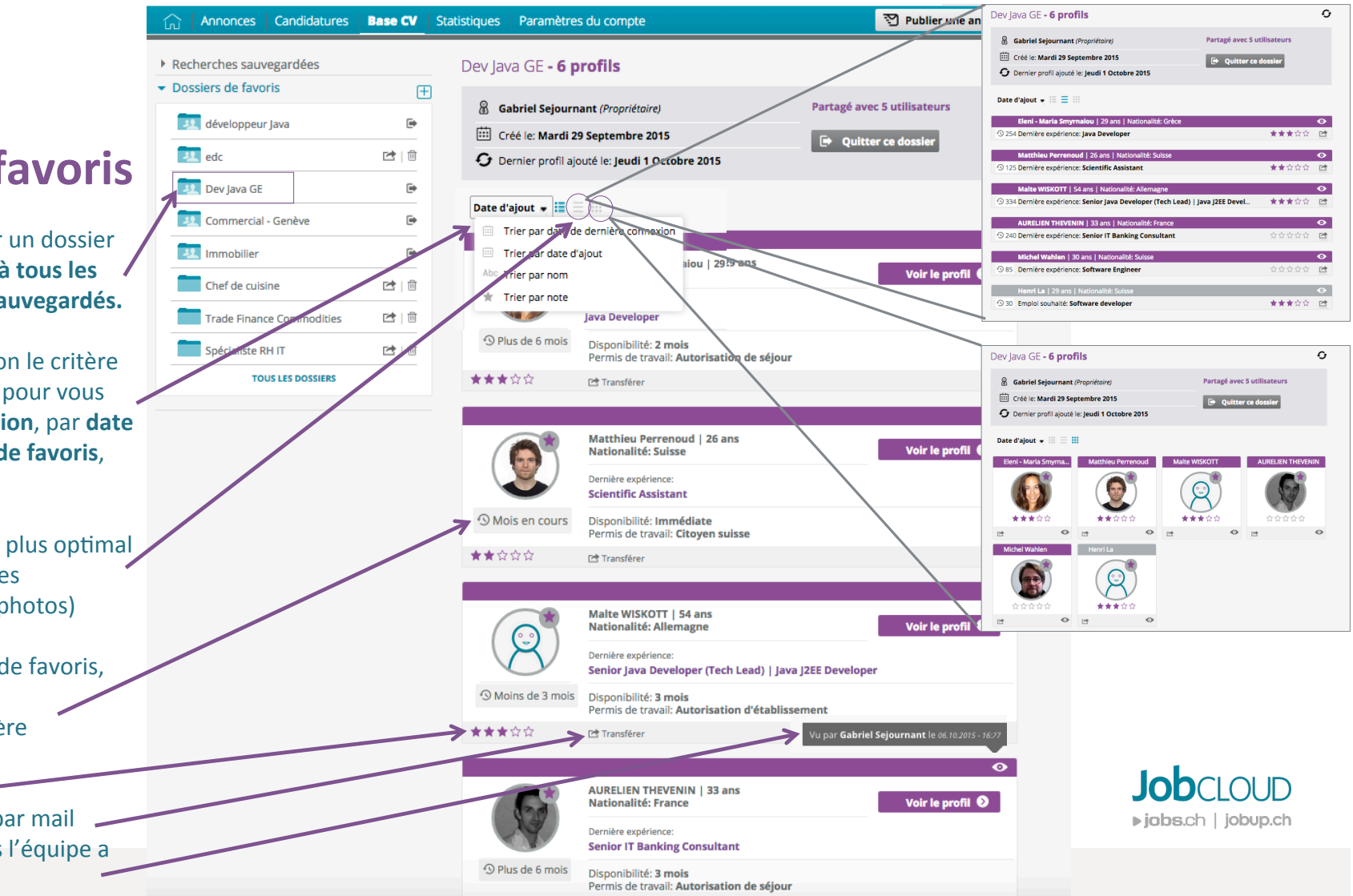

### 12 **Recherches Page d'accueil (suite)**

**enregistrées** 1/ Depuis la page d'accueil,

vous accédez directement à vos recherches enregistrées.

2/ En cliquant sur les recherches, **vous relancez** automatiquement la même recherche et pouvez voir si de nouveaux profils apparaissent. 

3/ Vous pouvez à tout moment **effacer** vos recherches enregistrées. 

4/ Si vous souhaitez **modifier** vos recherches enregistrées, il suffit de cliquer dessus et de modifier vos **critères** (motsclés, catégories, etc), puis de la réenregistrer 

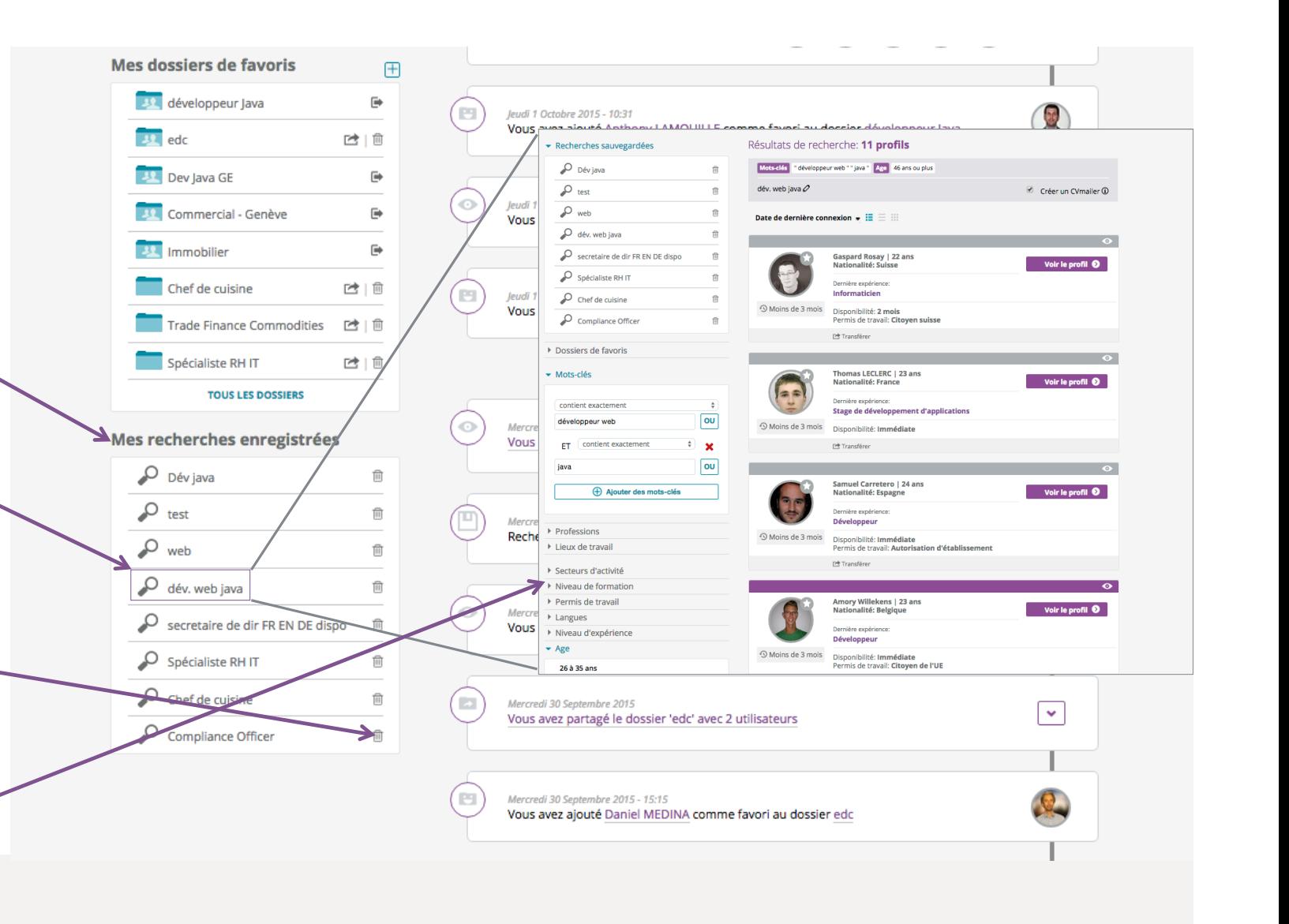

### Le résultat de recherche

Grâce au nouveau système de recherche par mots-clés, vous pouvez accéder aux bons candidats rapidement avec des résultats ciblés. Découvrez comment utiliser les assistants de recherche. 

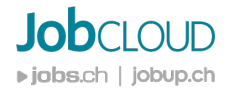

### **Résultat de recherche**

### **Recherche par motsclés**

1/ Une fois que vous avez entré la recherche que vous souhaitez faire dans la barre de recherche de la page d'accueil (p. 6), vous accédez à un **résultat de recherche**. 

2/ Vous pouvez affiner vos recherches grâce à l'assistant de recherche par « mots-clés ». A partir de cet assistant, réglez vos critères et les mots-clés que vous cherchez: Vous pouvez commencer par une recherche assez large et ensuite affiner. Vous pouvez tester des mots dans d'autres **langues** (ex. développeur OU developer OU « Web developer » ). Vous pouvez rajouter des mots-clés supplémentaires en indiquant si le profil doit contenir les mots-clés: Séparément / exactement / ou ne pas **contenir**. Choisissez si le profil doit contenir telle information **ET / OU** telle autre en cliquant sur les fonctions correspondantes.

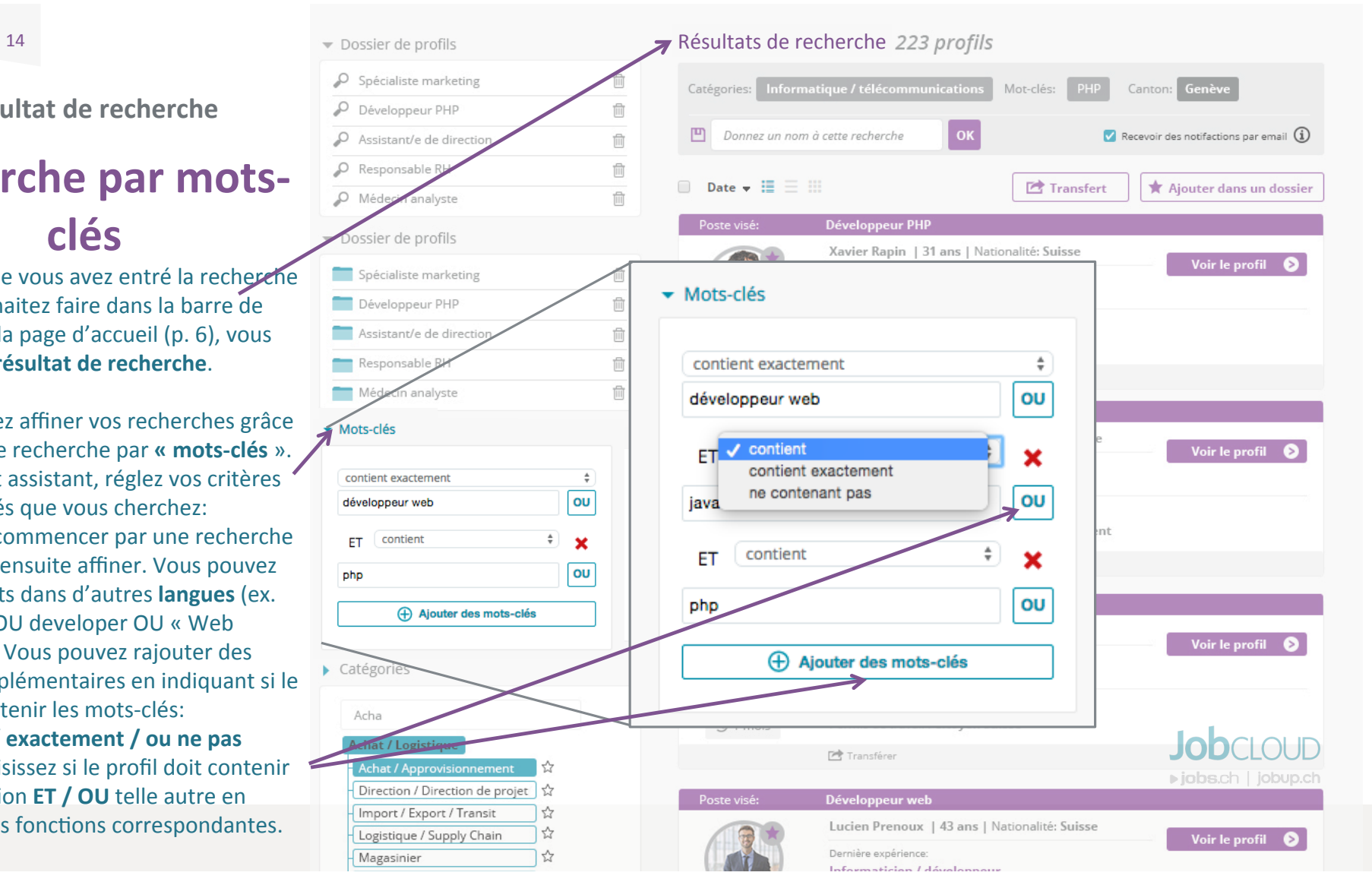

### **Résultat de recherche**

## **Recherche par catégories**

1/ Vous pouvez également affiner votre recherche grâce aux **catégories** d'emploi. Si vous entrez le début d'un mot, « l'ontologie » vous permettra de voir dans quelle catégorie se situe telle ou telle profession.

Vous pouvez également mettre en favori des catégories, celle-ci apparaît alors en tête de liste lors de vos recherches. 

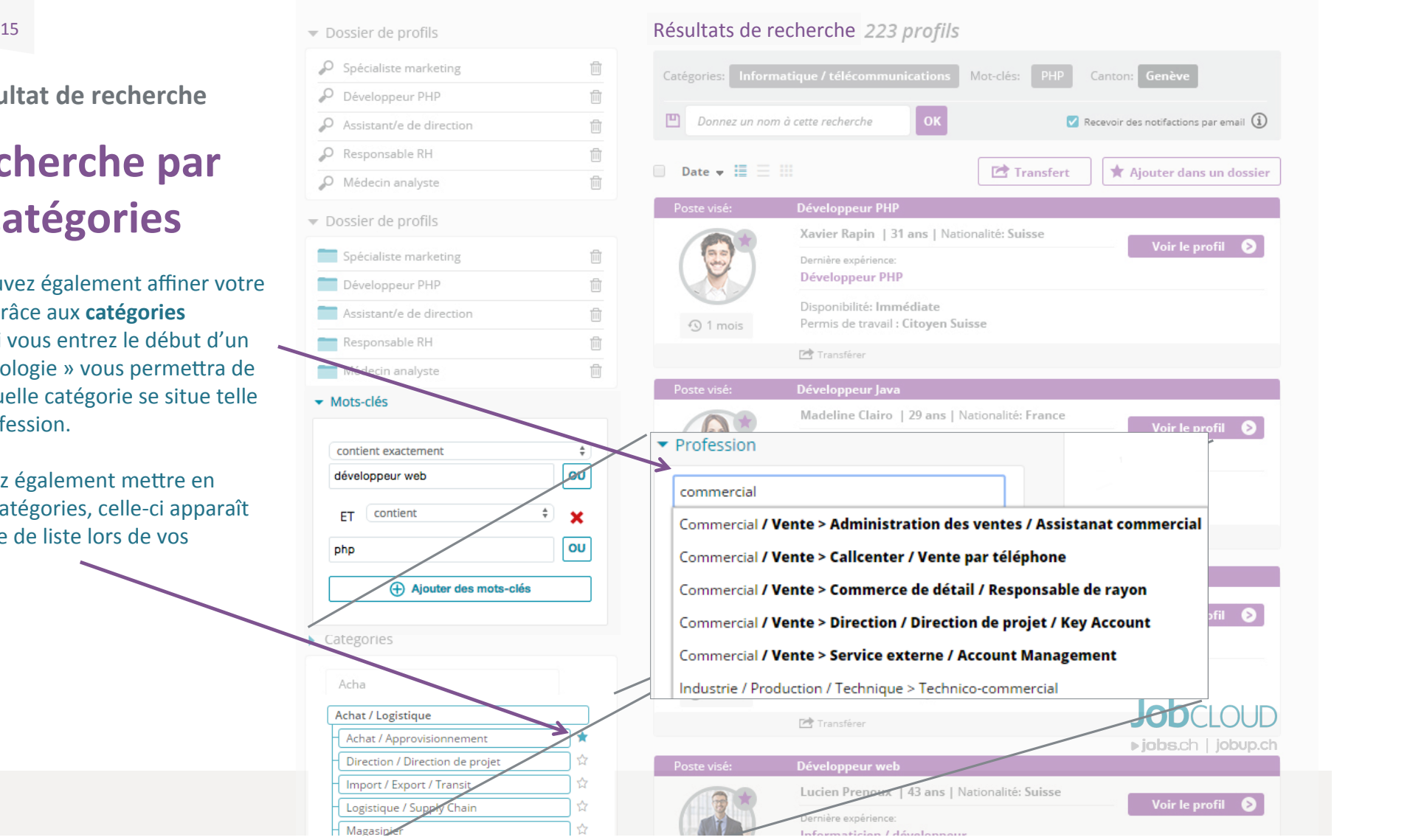

### **Résultat de recherche**

### Les actions possibles

1/ Une fois votre résultat de recherche affiné, vous pouvez sauvegarder votre recherche et lui donner un nom. Vous pouvez demander de recevoir par email les nouveaux profils correspondants grâce au **Cvmailer**. 

2/ Vous pouvez trier votre résultat de recherche par **date ou pertinence.** 

3/ Vous pouvez transférer les profils intéressants à d'autres utilisateurs

4/ Lorsqu'un œil s'affiche c'est que d'autres utilisateurs du compte ont **déjà consulté ce profil**. Vous pouvez savoir qui en passant le curseur dessus.

5/ Lorsque l'étoile est violette, cela signifie que le profil appartient déjà à un dossier de favori

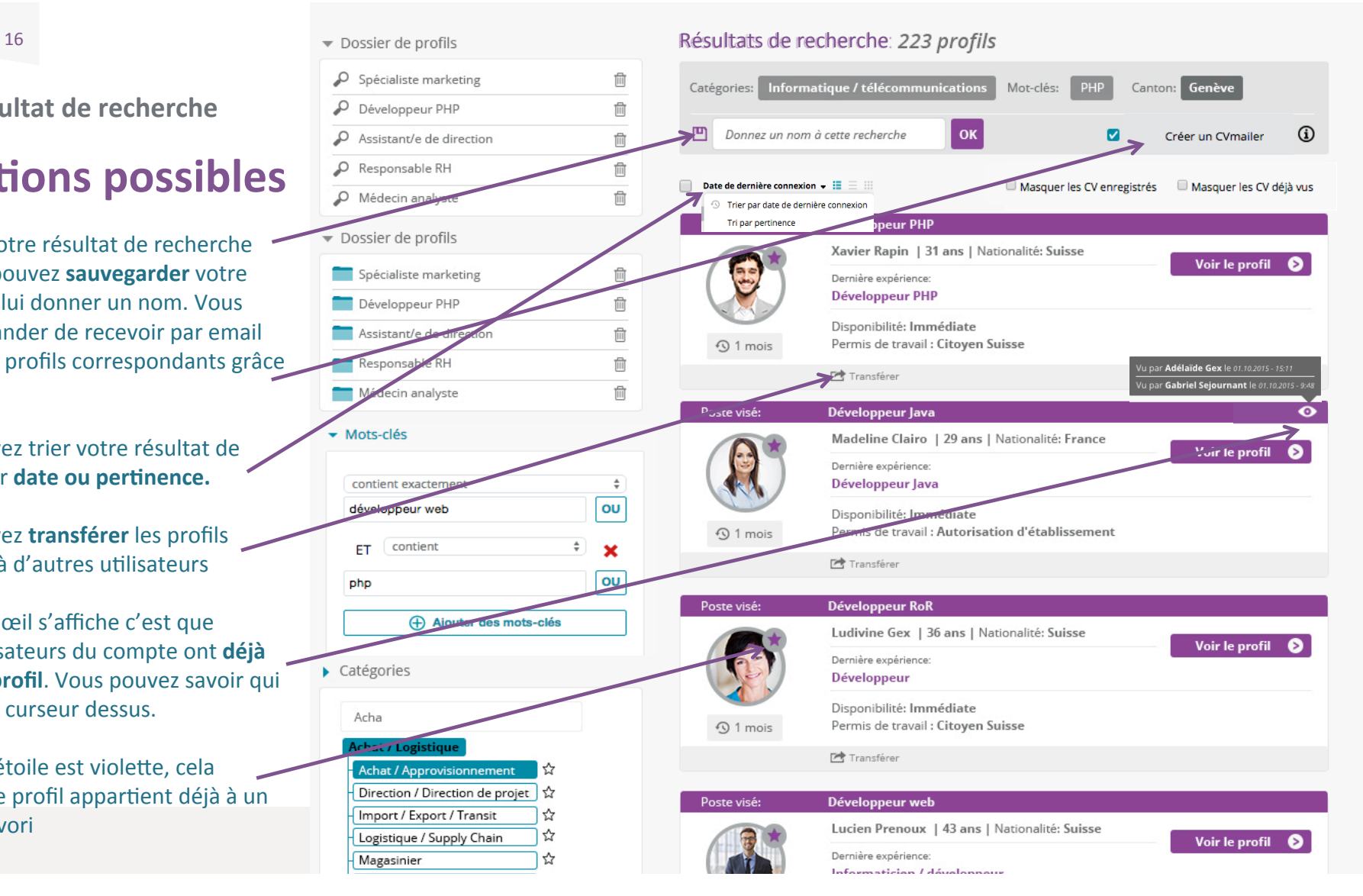

## Le profil détaillé

Comment contacter simplement et directement les candidats qui vous intéressent et échanger les informations de manière collaborative avec vos collègues? 

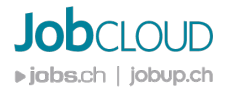

Le profil détaillé

Les actions possibles

1/ Lorsque vous arrivez sur un profil, vous avez **toutes les informations** que le candidat a souhaité mettre à votre disposition. Vous voyez également depuis quand il s'est connecté la dernière fois

2/ Vous pouvez depuis ce profil:

- Lui envoyer un **message** (et faire une demande de libération s'il est en anonyme)
- L'évaluer
- **Télécharger** le profil
- **Imprimer** le profil et les documents
- Transférer à un autre utilisateur ou à une adresse email.

3/ Si vous avez **contacté** le candidat, vous pouvez l'indiquer ici afin de garder une trace.

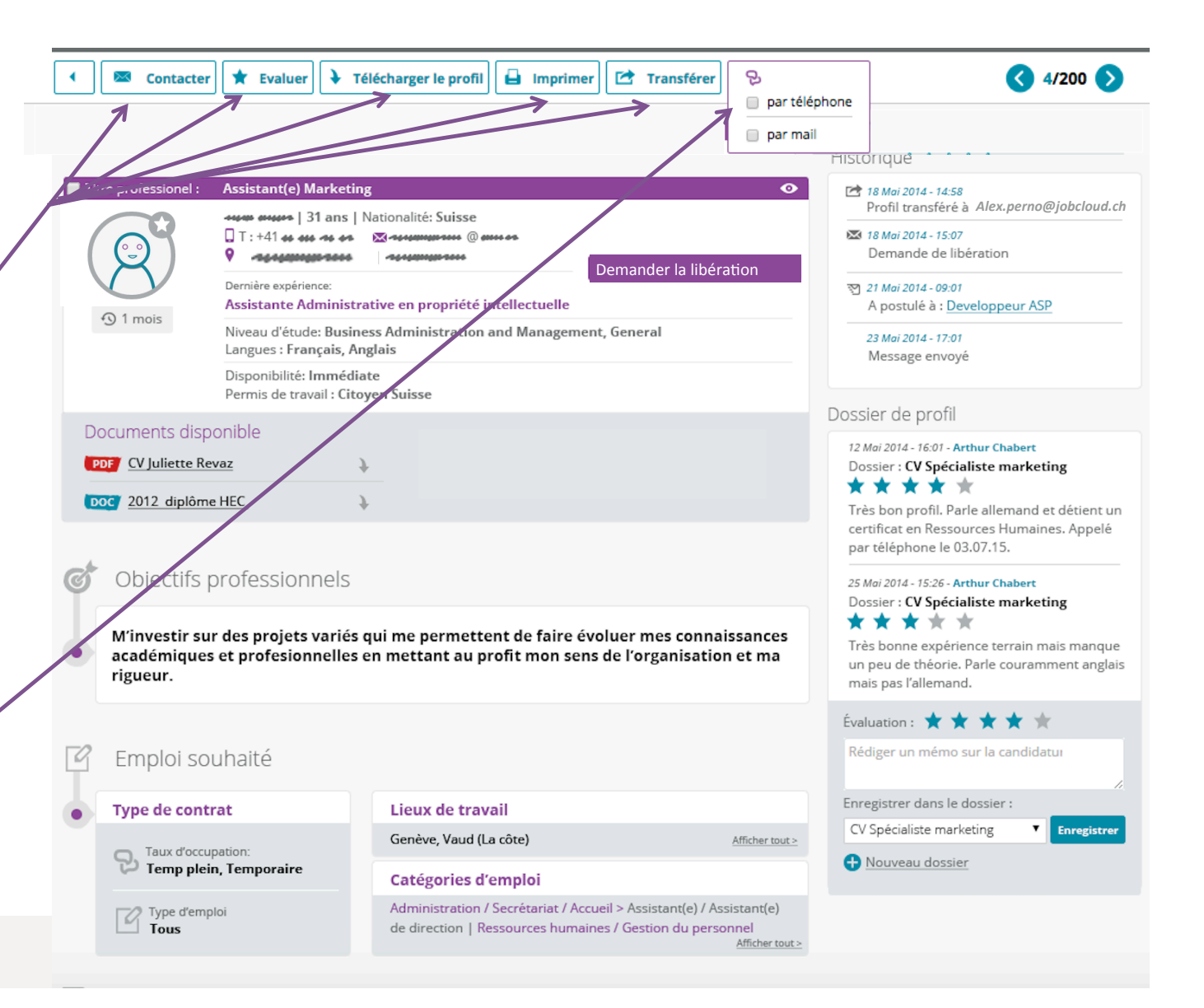

Le profil détaillé

### Les actions possibles

4/ Vous pouvez laisser des **notes** (mémo) concernant le candidat et visibles par les autres utilisateurs.

5/ Chaque profil peut être attribué à un dossier de favori et vous pouvez notez le profil en fonction du dossier auquel il appartient (un même profil peut apparaître dans plusieurs dossiers) 

6/Depuis un profil, vous pouvez soit créer un nouveau dossier de favori ou enregistrer dans un dossier existant, que vous retrouverez sur la page d'accueil 

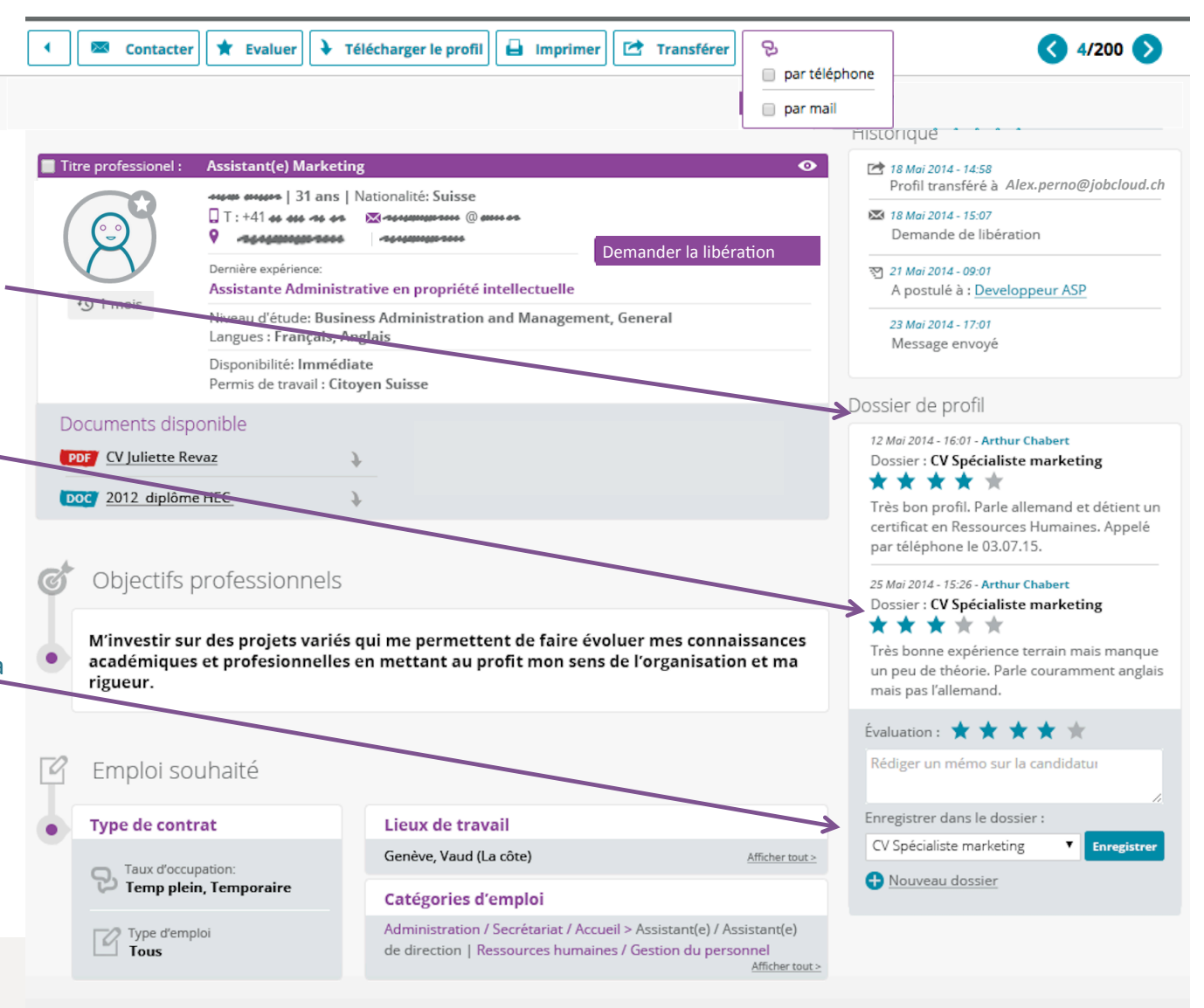

Une question? Un problème?

N'hésitez pas à contacter notre équipe qui se tient à votre entière disposition!

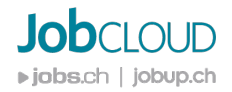

### **Vos personnes de contact**

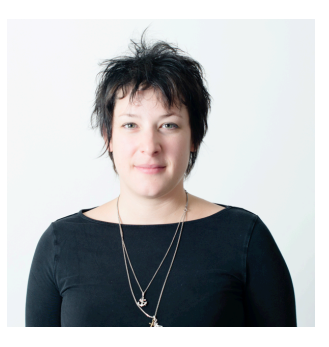

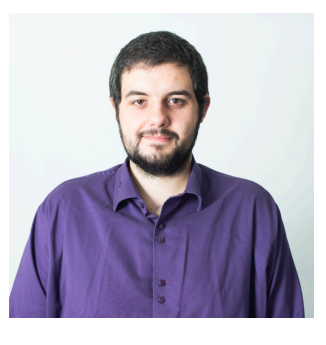

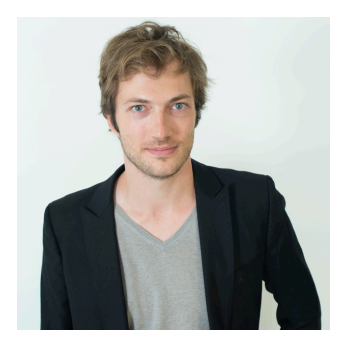

Véronique Favre Spécialiste Qualité

T: +41 22 809 02 25 E: veronique.favre@jobcloud.ch **Yannick Cuoq** Responsable IT & Développement

T: +41 22 809 69 92 E: yannick.cuoq@jobcloud.ch Gabriel Séjournant Web Project Manager

T: +41 22 80969 81 E: gabriel.sejournant@jobcloud.ch

> **Job** CLOUD ▶jobs.ch | jobup.ch

# Merci pour votre attention

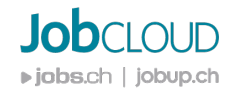